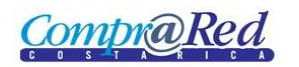

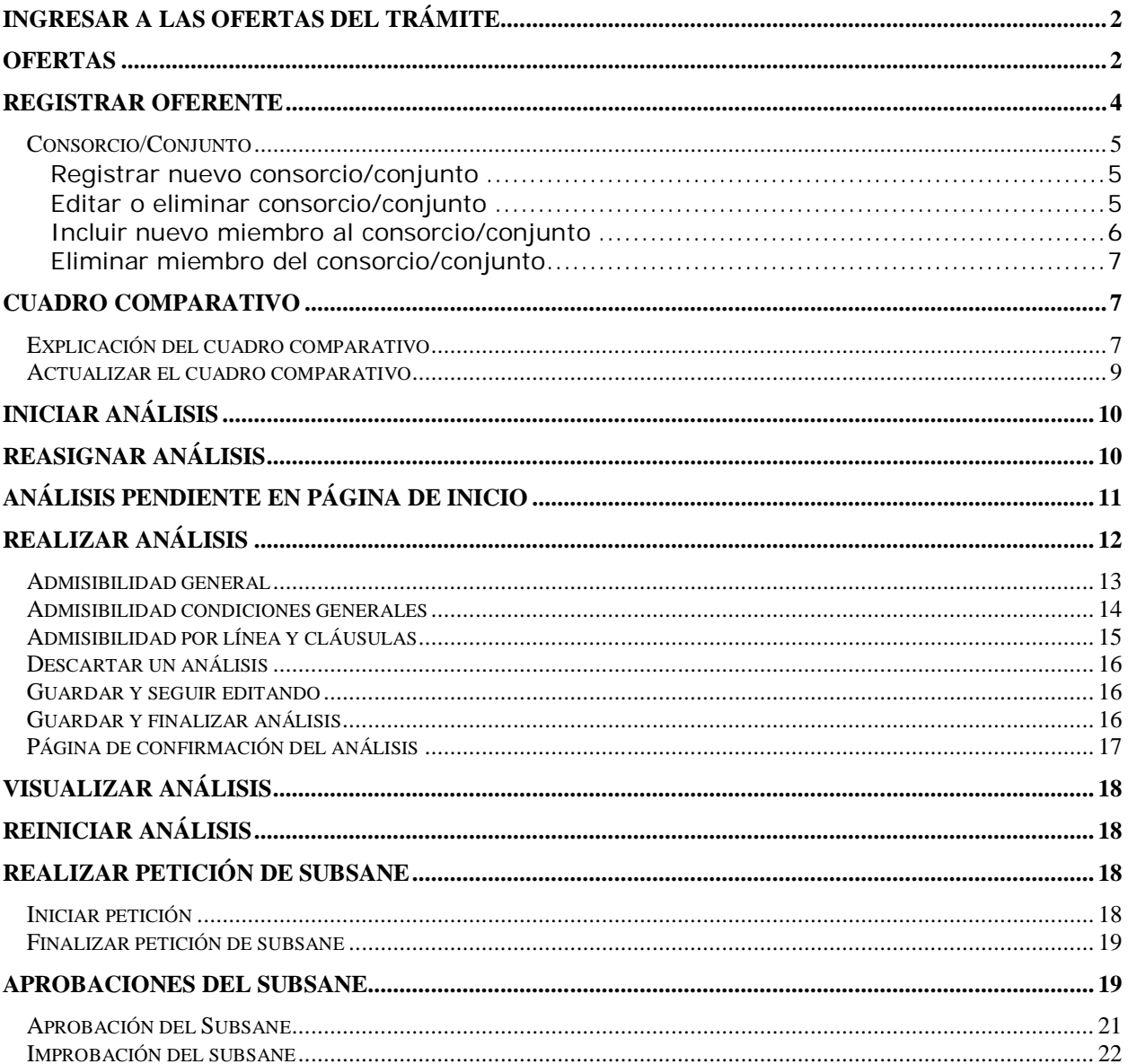

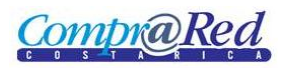

# Análisis de las ofertas

# **Ingresar a las ofertas del trámite**

Pasada la fecha de apertura se debe de crear el análisis siguiendo los pasos descritos a continuación:

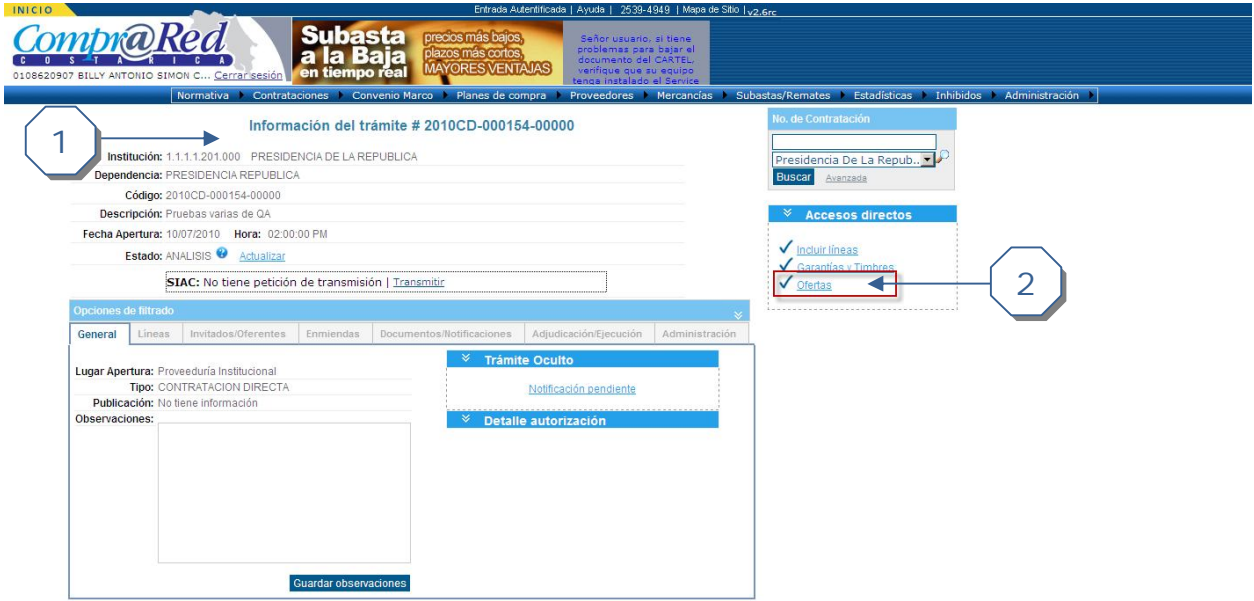

- 1. Ingresar al trámite deseado
- 2. Presione el link de ofertas para ver las ofertas disponibles

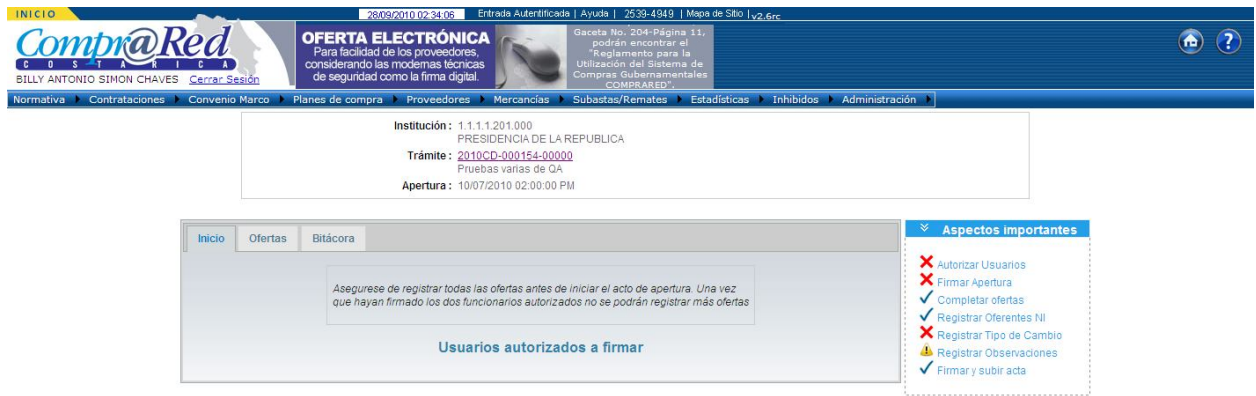

## **Ofertas**

Esta pantalla muestran las ofertas presentadas por los interesados (oferentes). La información disponible es: consecutivo, usuario, tipo de oferente, proveedor, estado, fecha y hora, garantías.

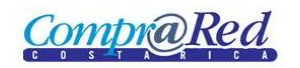

## Manual de Análisis

En la sección de aspectos importantes se pueden ver las siguientes opciones

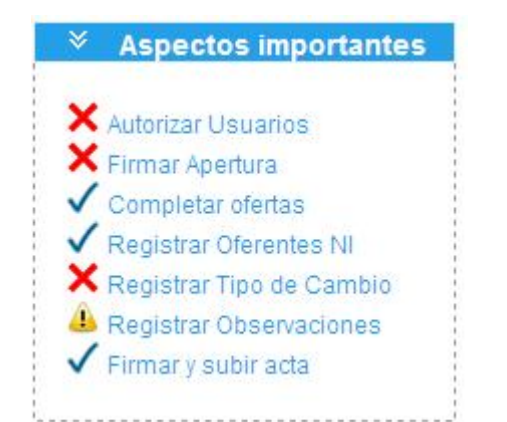

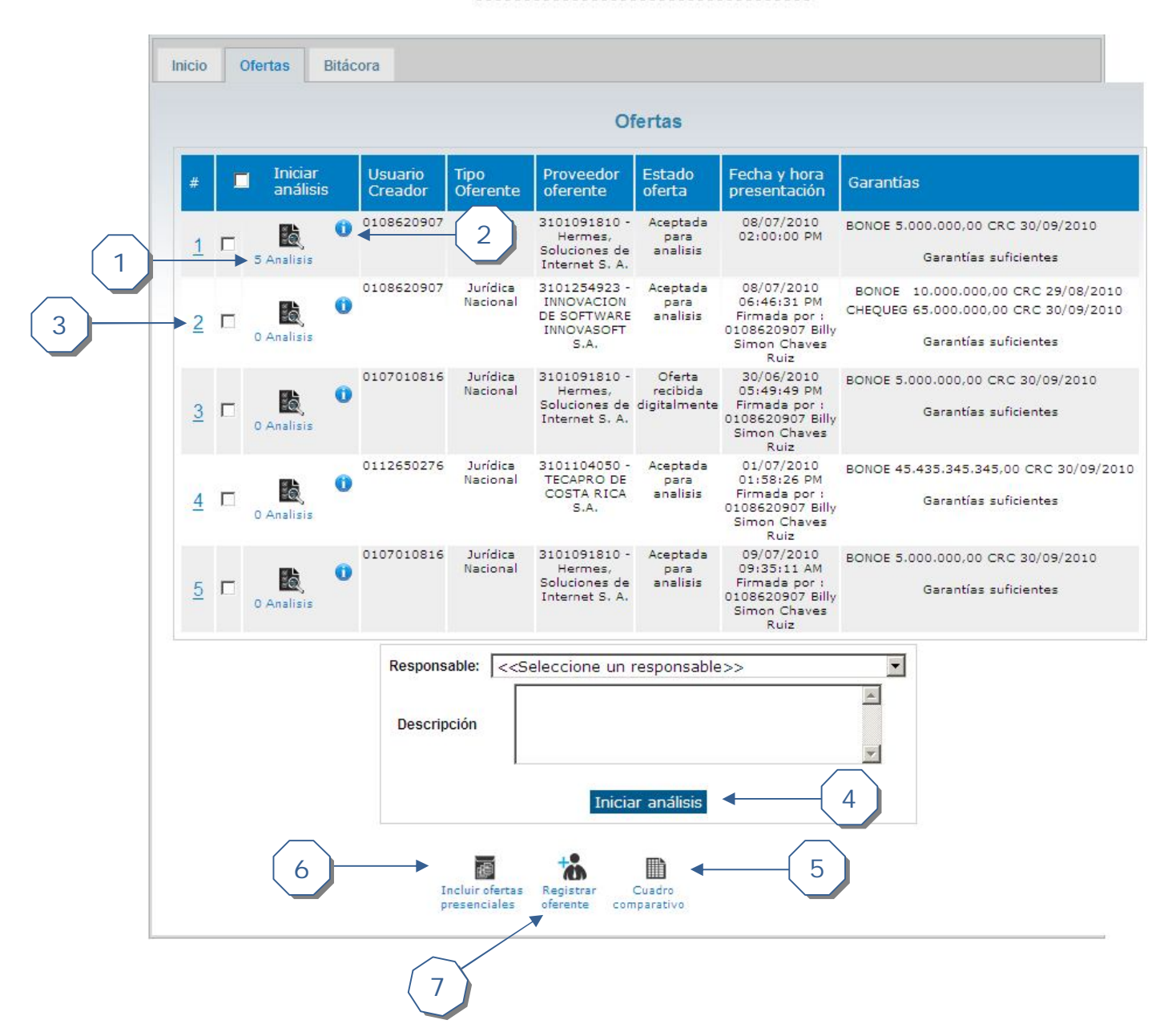

*Compra Red* 

- 1. Ingresar a la página que contiene los análisis asociados a la oferta.
- 2. Muestra información básica de los análisis asociadas a la oferta
- 3. Visualizar la oferta
- 4. Si se selecciona una oferta o varias ofertas se puede inicializar un análisis a la(s) misma(s)
- 5. Una vez que se ha determinado la admisibilidad de las ofertas de manera general y por línea es posible acceder el cuadro comparativo de ofertas desde el enlace "Cuadro comparativo de ofertas".
- 6. Permite incluir una oferta presencial
- 7. Si el oferente no se encuentra registrado permite incluirlo como proveedor no inscrito (NI)

## **Registrar oferente**

1

2

Permite registrar un oferente al procedimiento. Se cuenta con tres opciones, oferente registrado en CompraRed, oferentes no registrados y consorcios/conjuntos. A continuación el detalle de cada uno.

Penietro de oferentes

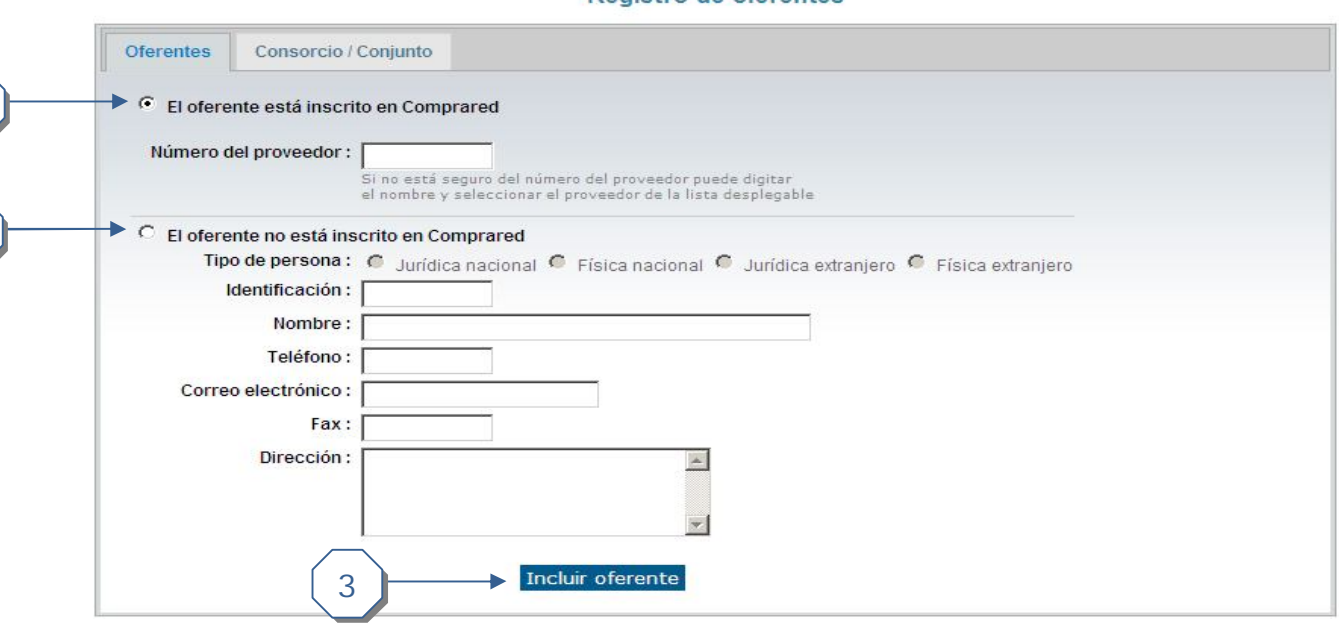

- 1. Si el oferente está inscrito en CompraRed seleccione esta opción
	- a. Ingrese el número de identificación del proveedor. También se puede ingresar el nombre del proveedor y el sistema va mostrando un asistente con los resultados disponibles bajo el criterio ingresado.
- 2. Si el oferente no se encuentra inscrito en CompraRed seleccione esta opción
	- a. Seleccione el tipo de persona que se va a registrar
	- b. Ingrese el número de identificación. El formato varía dependiendo del tipo seleccionado
	- c. Ingrese el nombre del oferente
	- d. Digite el número de teléfono asociado, correo electrónico, fax y dirección correspondientes
- 3. Presione el botón para finalizar el proceso una vez ingresada la información requerida.

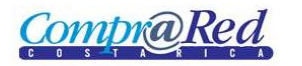

#### **Consorcio/Conjunto**

#### **Registrar nuevo consorcio/conjunto**

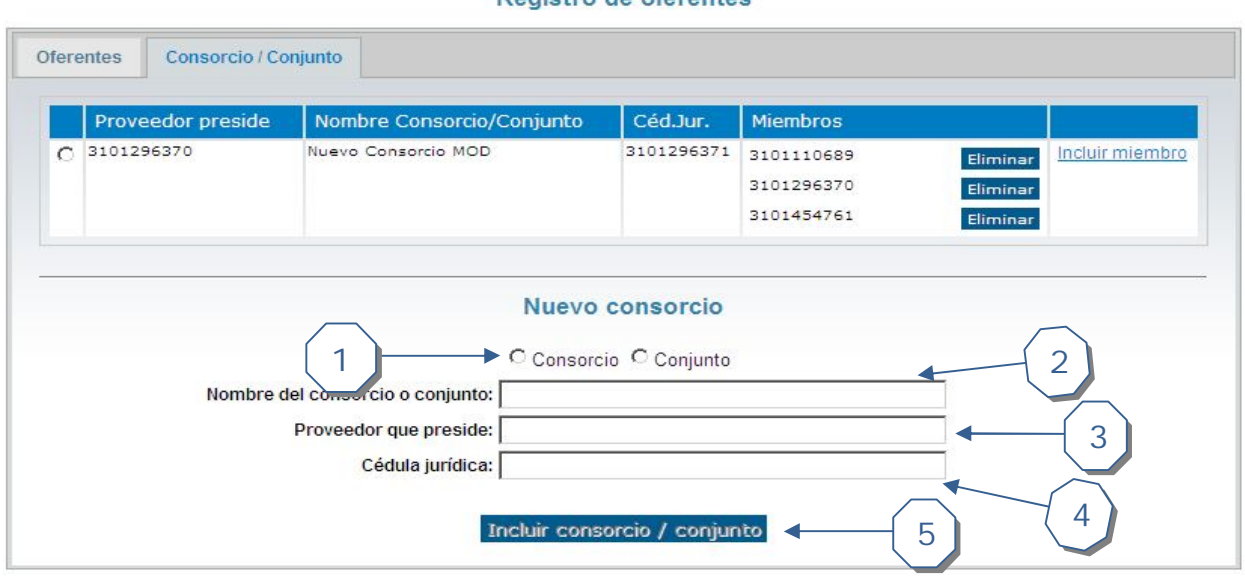

Desigtes de oferentes

- 1. Seleccione el tipo deseado
- 2. Ingrese el nombre de consorcio/conjunto. Campo requerido
- 3. Digite el número de identificación del proveedor que preside el consorcio/conjunto. También se puede ingresar el nombre del proveedor y el sistema va mostrando un asistente con los resultados disponibles bajo el criterio ingresado. Campo requerido
- 4. Ingrese la cédula jurídica asociada.
- 5. Presione para finalizar el proceso de inserción de la información del consorcio/conjunto

#### **Editar o eliminar consorcio/conjunto**

#### Registro de oferentes

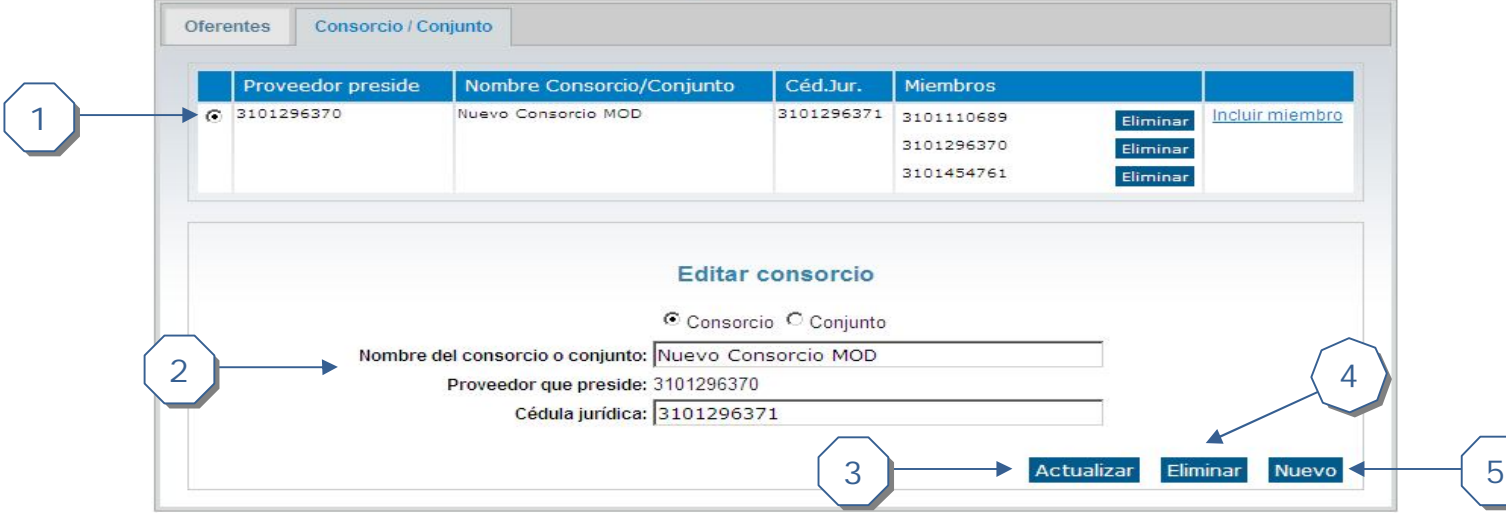

**CompraRed** 

- 1. Seleccione el consorcio/conjunto a editar
- 2. En la sección de "Editar" modifique la información deseada
- 3. Presione para actualizar la información
- 4. Presione para eliminar la información del consorcio y todos sus miembros asociados
- 5. Permite mostrar la sección para ingresar un nuevo consorcio/conjunto

#### **Incluir nuevo miembro al consorcio/conjunto**

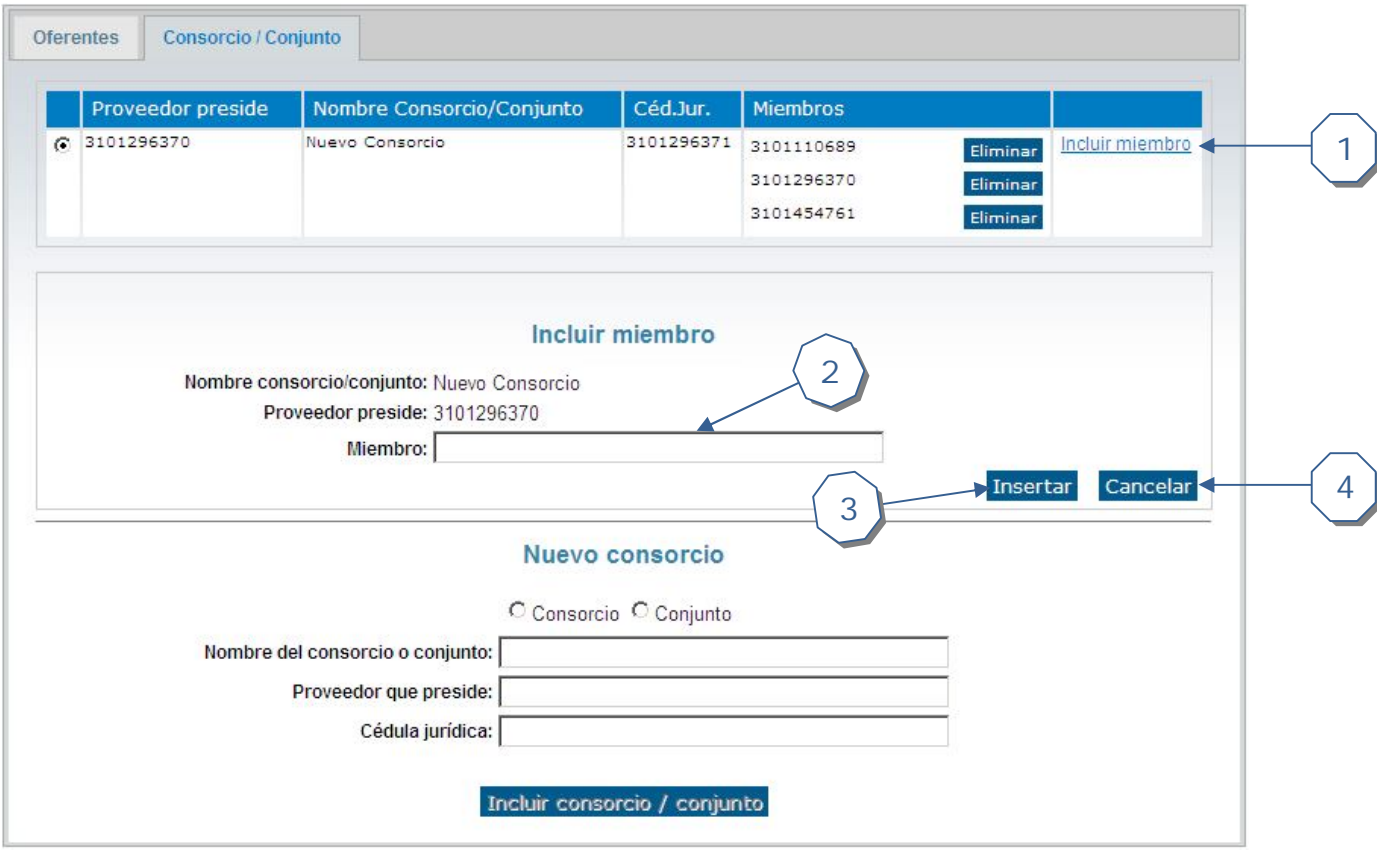

- 1. Seleccione el consorcio/conjunto al cual se le va a incluir un nuevo miembro
- 2. Digite el número de identificación del proveedor que va a ser miembro del consorcio/conjunto. También se puede ingresar el nombre del proveedor y el sistema va mostrando un asistente con los resultados disponibles bajo el criterio ingresado. Campo requerido
- 3. Presione y confirme para finalizar el proceso
- 4. Permite cancelar la operación

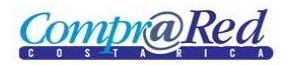

#### **Eliminar miembro del consorcio/conjunto**

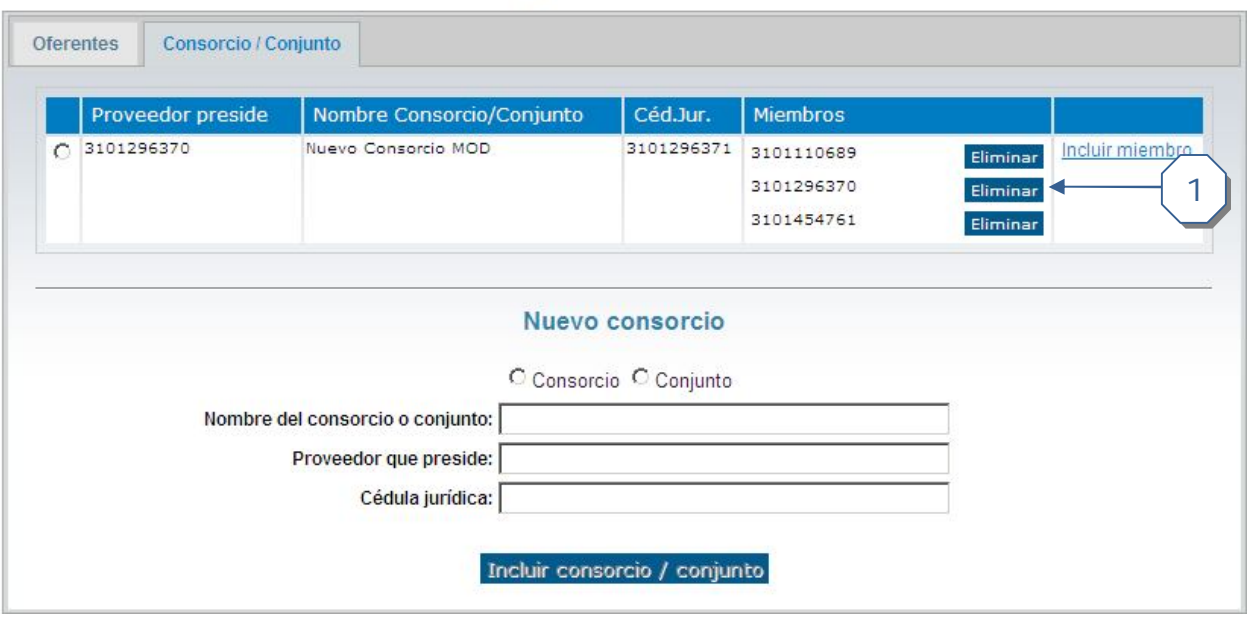

Registro de oferentes

1. Presione el botón "Eliminar" que se encuentra al lado del miembro que quiere eliminar del consorcio/conjunto. Confirme la acción para finalizar con el proceso.

#### **Cuadro comparativo**

#### **Explicación del cuadro comparativo**

La tabla detallada de ofertas muestra para cada línea del trámite las ofertas base y alternativas por línea presentadas por los oferentes. La información que se muestra para cada oferta por línea incluye:

- Oferente. Identificación y nombre del oferente.
- Oferta.
	- o Base. Indica que es la oferta base por línea.
	- o Alternativa #X. Indica que es una oferta alternativa por línea
	- o Rechazada. Indica que la oferta por línea fue rechazada.
	- o No oferto. Indica que el proveedor no ofertó en esta línea.
- Precio. Precio unitario ofrecido.
- Puntos. Puntos asignados a la oferta por línea por la metodología de evaluación
- Razón. Si la oferta por línea fue rechazada muestra la motivación para el rechazo.

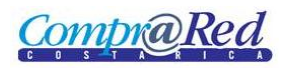

# Manual de Análisis

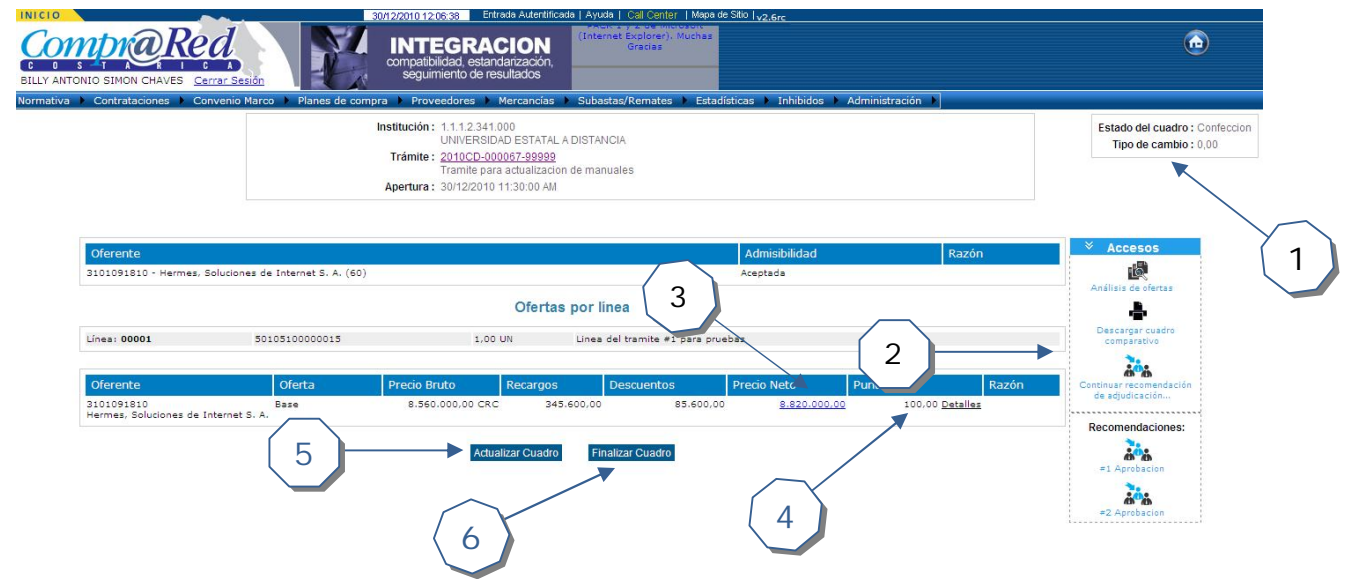

- 1. Muestra la información del estado del cuadro comparativo y el tipo de cambio utilizado.
- 2. Accesos de acciones que se pueden realizar
- 3. Detalla el precio neto de la oferta tomando en cuenta los recargos y los descuentos. Si se hace clic sobre el enlace muestra el detalle de los recargos y descuentos

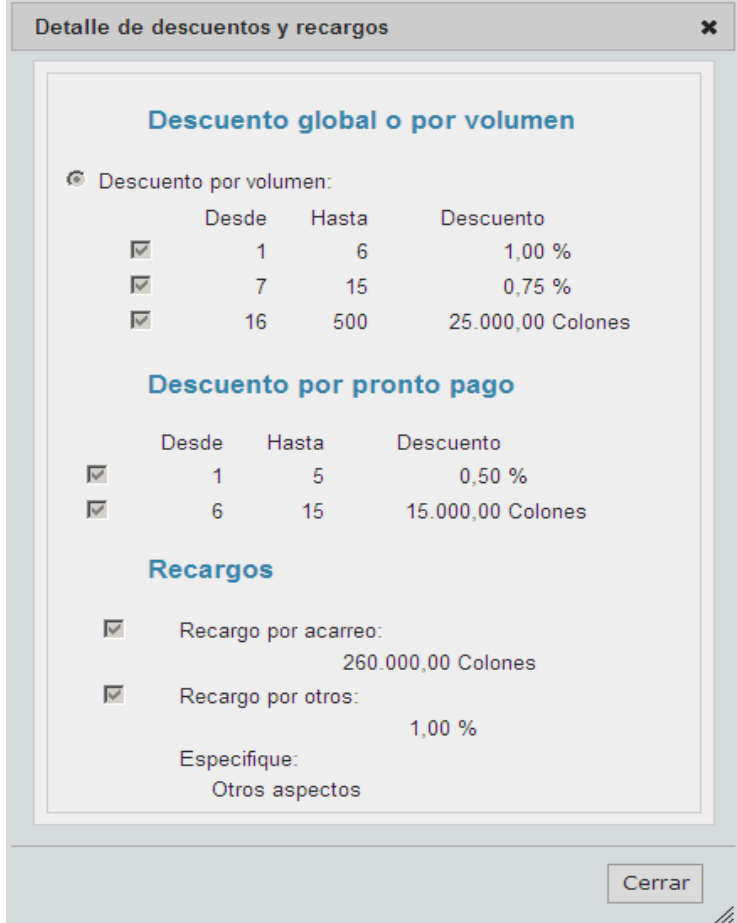

**Comprighte** 

- 4. En la columna de puntos se pueden observar los detalles de la evaluación
- 5. Permite actualizar la información del cuadro comparativo con los análisis registrados.
- 6. Una vez ingresados los análisis se puede finalizar el cuadro comparativo. Aplica la metodología de evaluación, genera el documento, lo incluye en los archivos del trámite y cambia el estado del Cuadro Comparativo a Terminado.

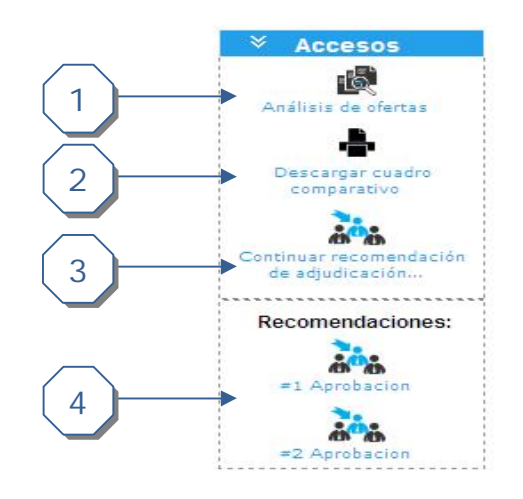

- 1. Regresa a la página de ofertas disponibles.
- 2. Genera un documento pdf con la misma información que se muestra en la página del cuadro comparativo.
- 3. Si hay una recomendación en estado edición permite seguir con la confección de la misma. En caso contrario permite iniciar una nueva recomendación
- 4. Si ya hay recomendaciones finalizadas puede ver el detalle de las mismas

#### **Actualizar el cuadro comparativo**

El botón se encuentra disponible si el cuadro comparativo se encuentra en estado "Confección".

Cuando se presiona el botón "Actualizar cuadro" ejecuta se realiza lo siguiente:

- Actualizar la admisibilidad a nivel de la oferta que se encuentra en estado "Terminado"
- Actualizar la admisibilidad a nivel de cada línea que se encuentra en estado "Terminado"
- Aplicar la metodología de evaluación para calcular y actualizar los puntos de cada oferta por línea

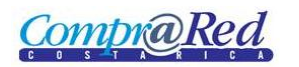

# **Iniciar análisis**

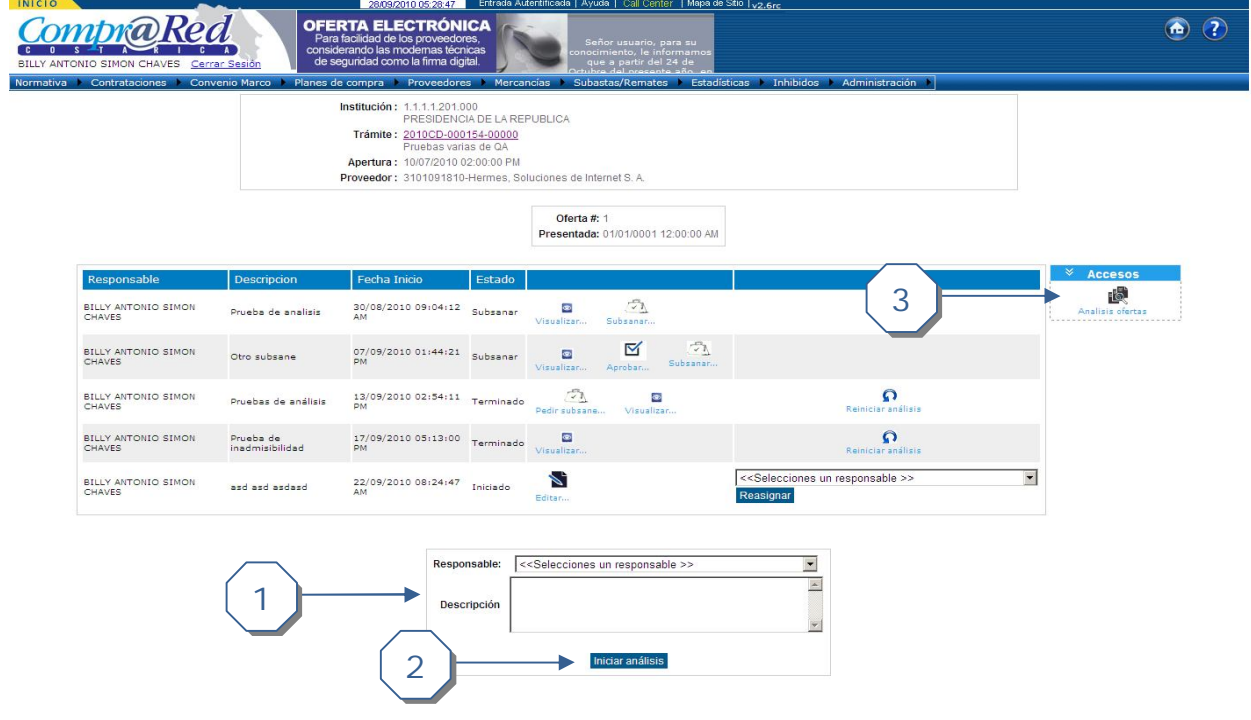

- 1. Ingrese el responsable del análisis y una descripción detallada del mismo
- 2. Presione "Iniciar análisis" para continuar con el proceso
- 3. Regresar a la página de información de las ofertas

# **Reasignar Análisis**

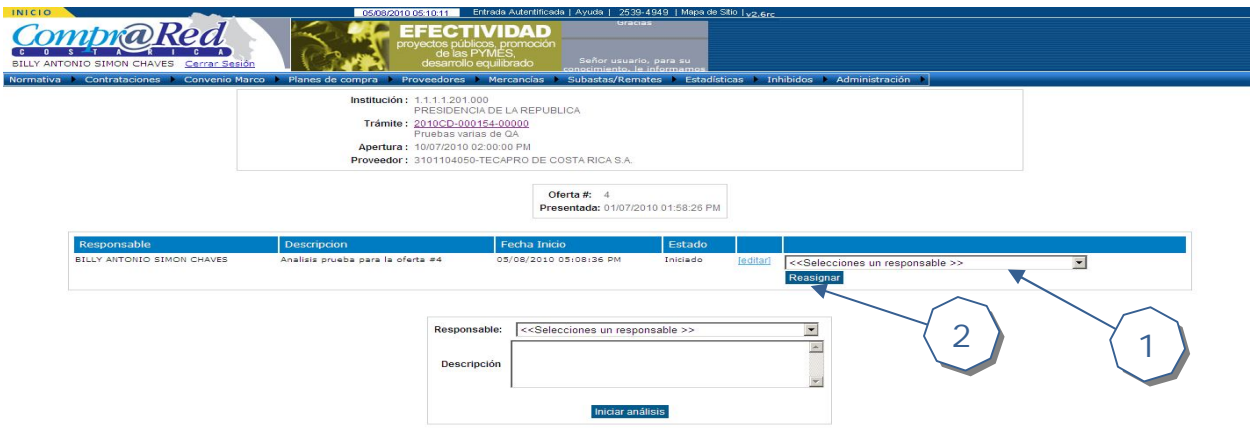

- 1. El usuario asignado debe de seleccionar el usuario a reasigna el análisis
- 2. El usuario asignado presiona el botón de "Reasignar" y confirma la acción para finalizar el proceso.

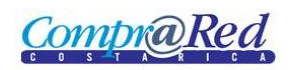

# **Análisis pendiente en página de inicio**

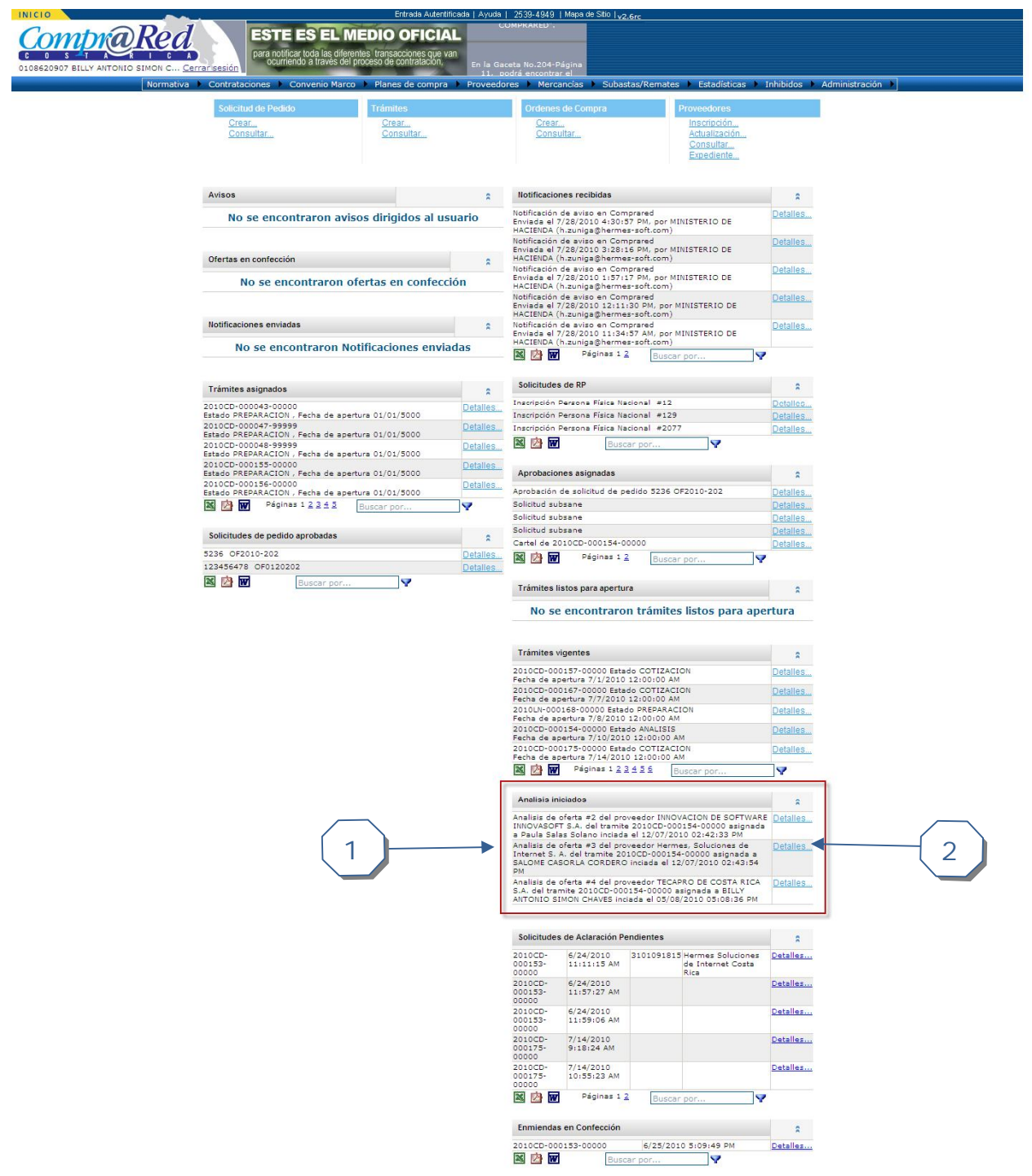

- 1. En la página de inicio de usuario actual se muestra la sección "Análisis iniciados" donde se despliega la lista de análisis iniciados o asignados al usuario.
- 2. Permite acceder al detalle de la información del análisis

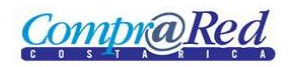

# **Realizar análisis**

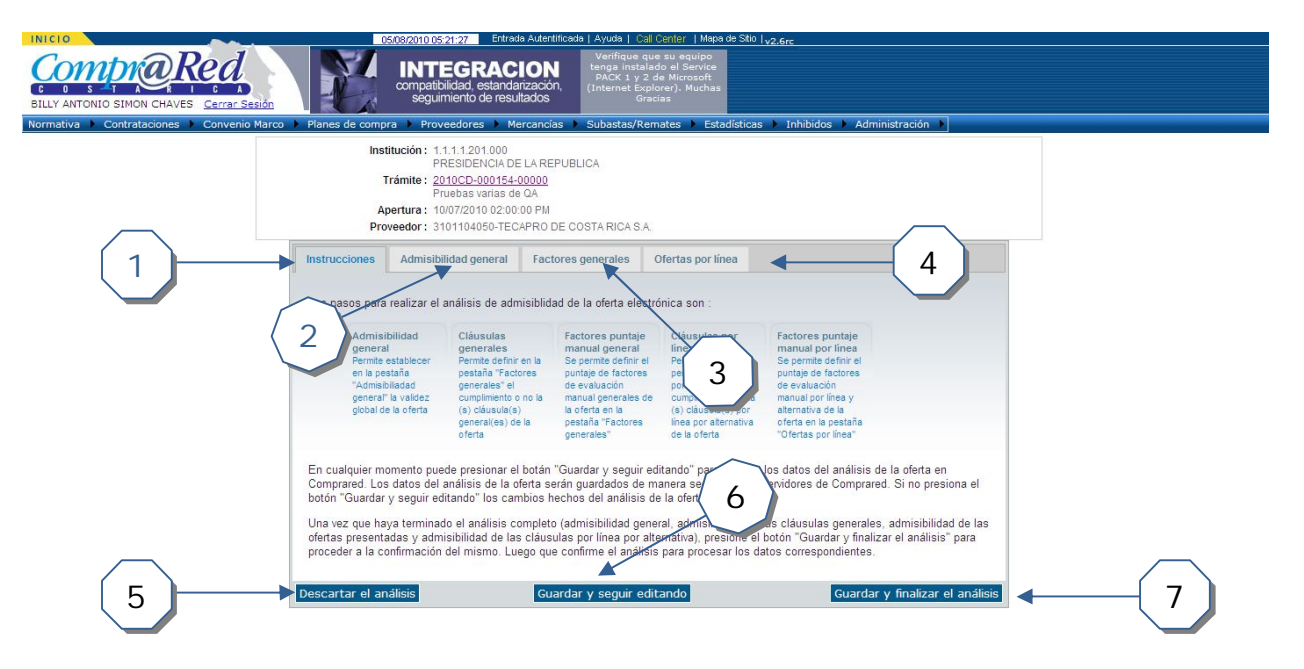

- 1. Instrucciones generales de las opciones disponibles en la página de análisis de la oferta
- 2. Ingresar el detalle de la admisibilidad, no admisibilidad o justificación de subsane general de la oferta.
- 3. Ingresar la evaluación de los factores generales y el detalle de la admisibilidad o no admisibilidad de las cláusulas generales de la oferta
- 4. Ingresar el detalle de la admisibilidad, no admisibilidad o justificación de subsane por oferta por línea. Además la admisibilidad o no admisibilidad de las cláusulas por línea de cada oferta.
- 5. Descarta el análisis actual, borrando la información asociada
- 6. Permite guardar la información registrada al momento y seguir ingresando información del análisis
- 7. Guardar y procesa la información registrada al momento. Se muestra una pantalla con el resumen del análisis ingresado.

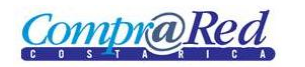

## **Admisibilidad general**

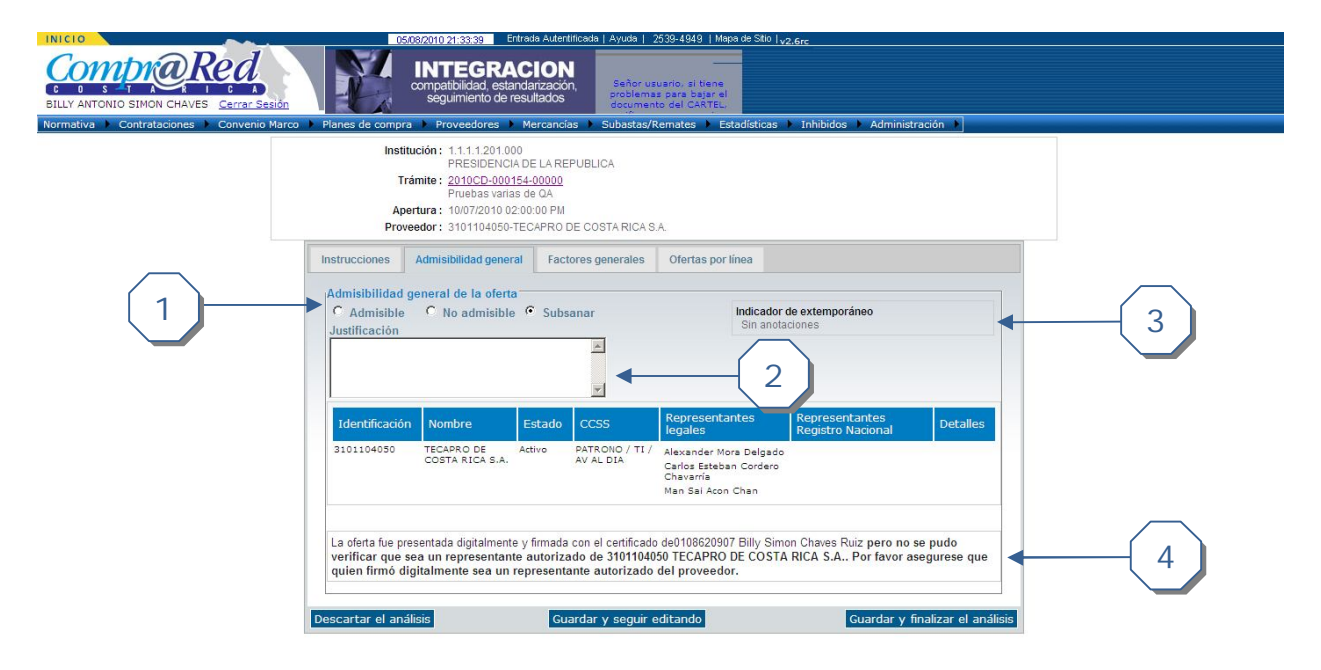

- 1. Escoger la opción correspondiente para el análisis. En caso de que se seleccione "No admisible" el resto del análisis no es requerido completarlo ya que todo queda inadmisible.
- 2. Si se selecciona las opciones "No admisible" o "Subsanar" se debe de agregar la justificación correspondiente
- 3. En el cuadro "Indicador de extemporáneo" se despliega información referente al tiempo de presentación de la oferta. Además muestra información de las garantías presentadas.
- 4. Despliega otra información importante para el analista como, la forma de presentación de la oferta, responsable de la firma, entre otros.

Observación: Si las garantías no son suficientes el análisis solo muestra la pestaña "Admisibilidad general" con la opción "No admisible" seleccionada y el campo de justificación habilitado. Las opciones de "Admisibilidad" y "Subsanar" se deshabilitan.

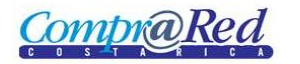

## **Admisibilidad condiciones generales**

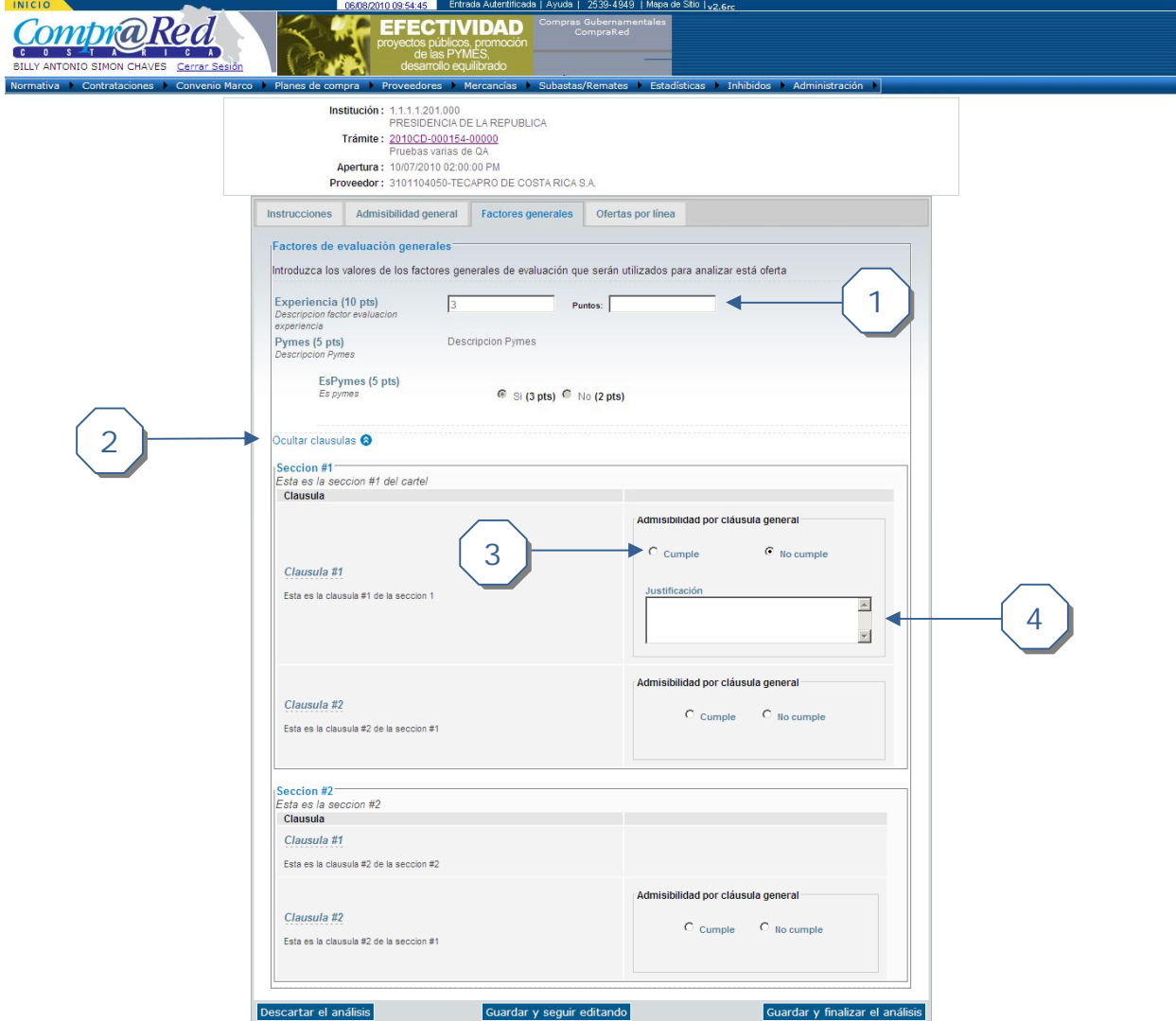

- 1. Si el factor es de evaluación es "Manual" debe de ingresar los puntos correspondientes
- 2. Muestra/Oculta las cláusulas generales asociadas a la oferta
- 3. Permite seleccionar si la cláusula "Cumple" o "No cumple"
- 4. Si la cláusula "No cumple" se debe de ingresar la justificación correspondiente

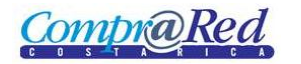

## **Admisibilidad por línea y cláusulas**

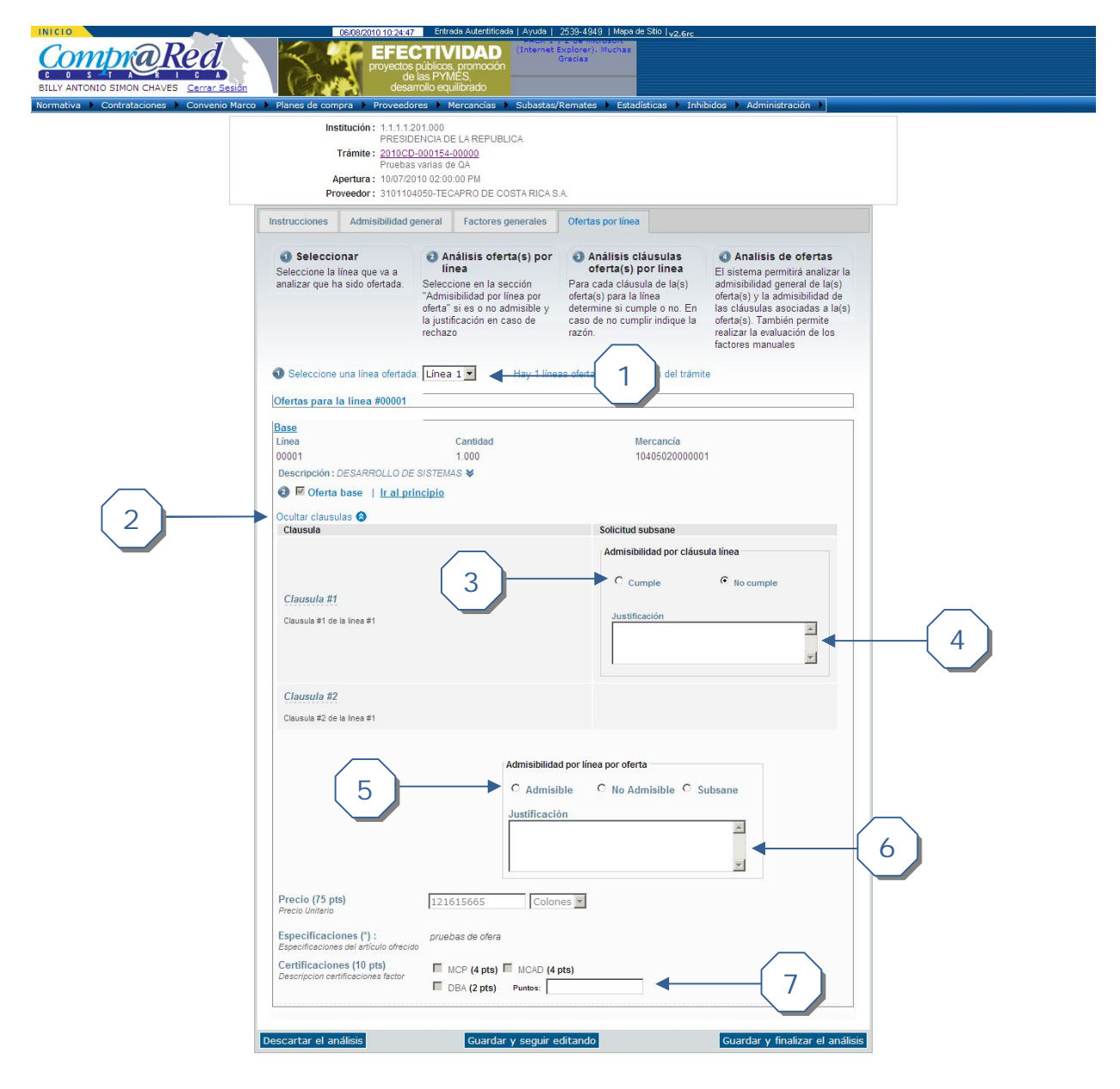

- 1. Filtrar las líneas ofertadas y sus respectivas ofertas de 5 en 5
- 2. Muestra/Oculta las cláusulas por línea asociadas a la oferta
- 3. Permite seleccionar si la cláusula "Cumple" o "No cumple"
- 4. Si la cláusula "No cumple" se debe de ingresar la justificación correspondiente
- 5. Permite seleccionar si la línea de la oferta es "Admisible", "No admisible" o "Subsane".
- 6. Si la línea "No admisible" o "Subsane" se debe de ingresar la justificación correspondiente
- 7. Si el factor es de evaluación es "Manual" debe de ingresar los puntos correspondientes

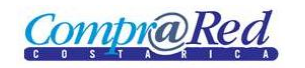

#### **Descartar un análisis**

Para descartar un análisis se debe realizar lo siguiente:

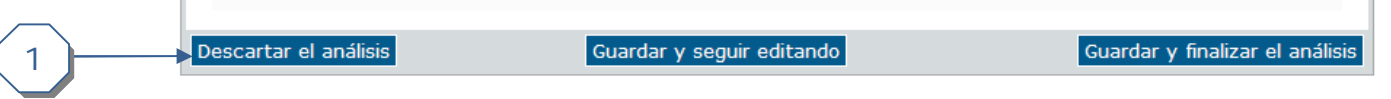

1. Dar clic en *Descartar* y luego aceptar la confirmación para descartar por completo el análisis actual

#### **Guardar y seguir editando**

Para guardar y seguir editando el análisis se debe realizar lo siguiente:

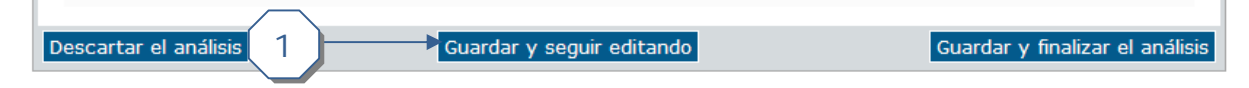

1. Dar clic en *Guardar y seguir editando* para guardar los cambios realizados hasta el momento.

#### **Guardar y finalizar análisis**

 $\mathbb{R}$ 

Para guardar y finalizar el análisis se debe realizar lo siguiente:

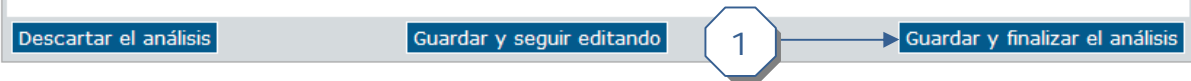

1. Dar clic en *Guardar y finalizar* para guardar toda la información asociada al análisis y mostrar la pantalla de confirmación de información del análisis

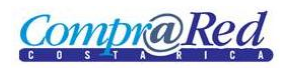

## **Página de confirmación del análisis**

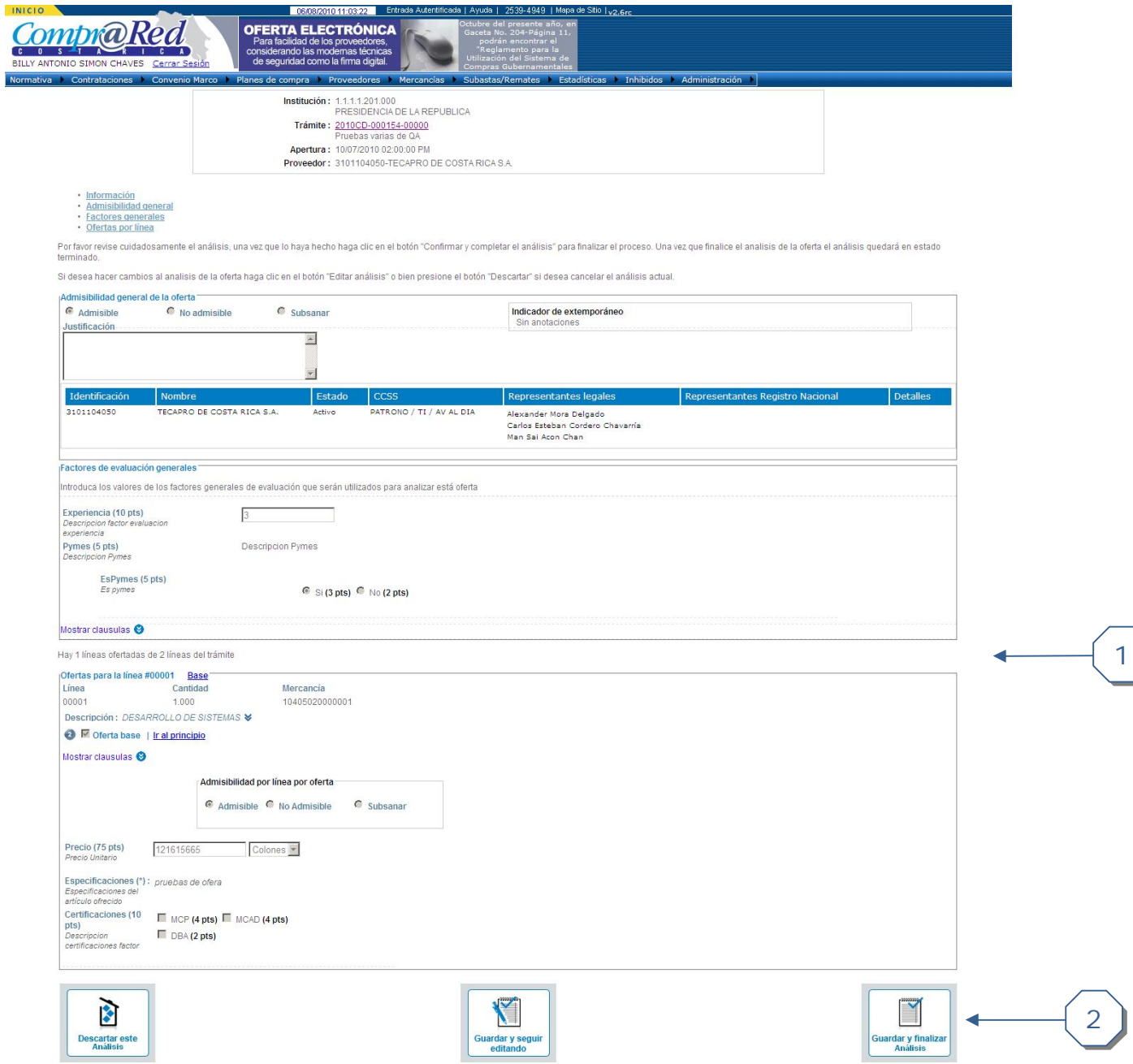

- 1. Se muestra el resumen de los datos ingresados por el usuario en el análisis, tanto a nivel general, como por líneas y cláusulas.
- 2. Si la información es correcta se procede a finalizar y confirmar el análisis pasando éste a un estado "Terminado"

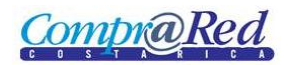

# Manual de Análisis

Oferta #11 Presentada: 01/01/0001 12:00:00 AM

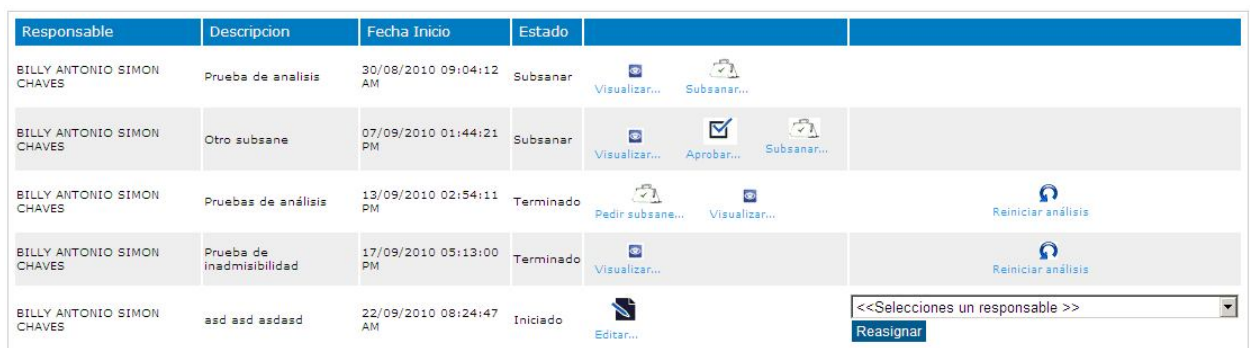

## **Visualizar análisis**

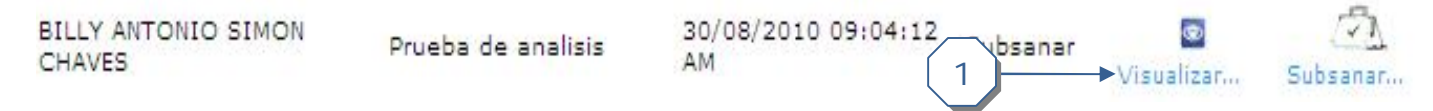

1. Permite visualizar la información registrada en el análisis de la oferta. Si el usuario es institucional, permite descartar el análisis.

## **Reiniciar análisis**

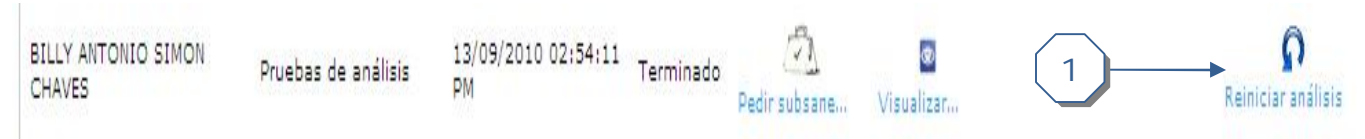

1. Si es usuario actual es institucional, tiene el permiso de "Reiniciar análisis", lo cual elimina la información actual y permite volver a realizar el mismo

## **Realizar petición de subsane**

#### **Iniciar petición**

**BILLY ANTONIO SIMON CHAVES** 

Prueba de analisis

30/08/2010 09:04:12 Subsanar AM

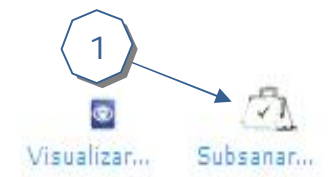

1. El link se encuentra disponible si el análisis tiene algún elemento en estado "Subsane", ya sean condiciones generales o por línea, así como si alguna cláusula, general o por línea, está declarada "No cumple" y "Es subsanable".

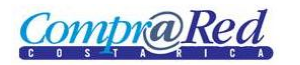

## **Finalizar petición de subsane**

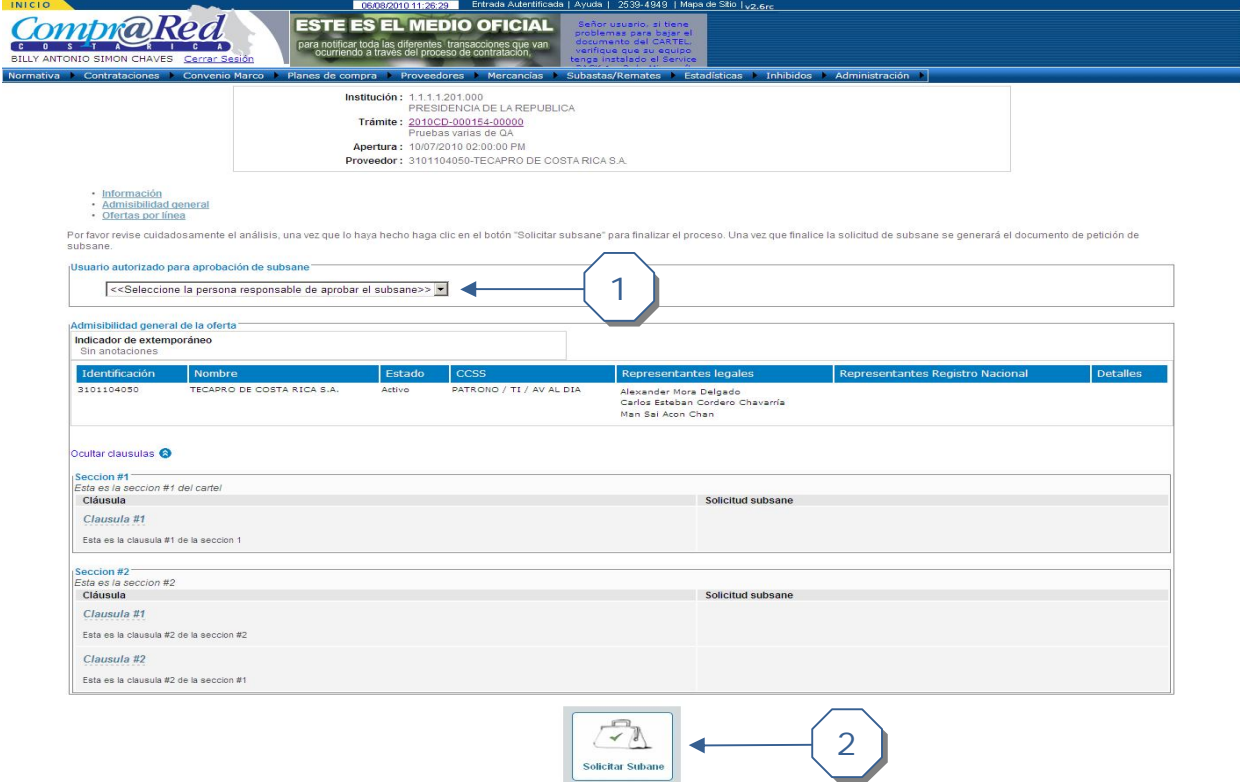

- 1. Permite autorizar a un usuario en particular para resolver la aprobación del subsane
- 2. Genera la petición del subsane del análisis luego de confirmar la acción. Es estado en que queda el análisis es "Subsanar"

#### **Aprobaciones del subsane**

Una vez finalizada la solicitud de subsane se debe de realizar la respectiva aprobación o no de la solicitud.

Se puede acceder a la página de aprobaciones de dos maneras.

1. Desde la página del listado de análisis por medio del link "Aprobar"

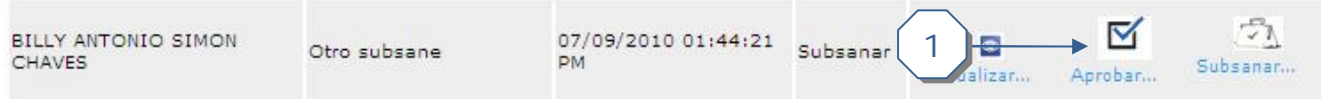

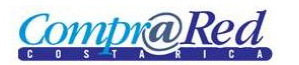

# Manual de Análisis

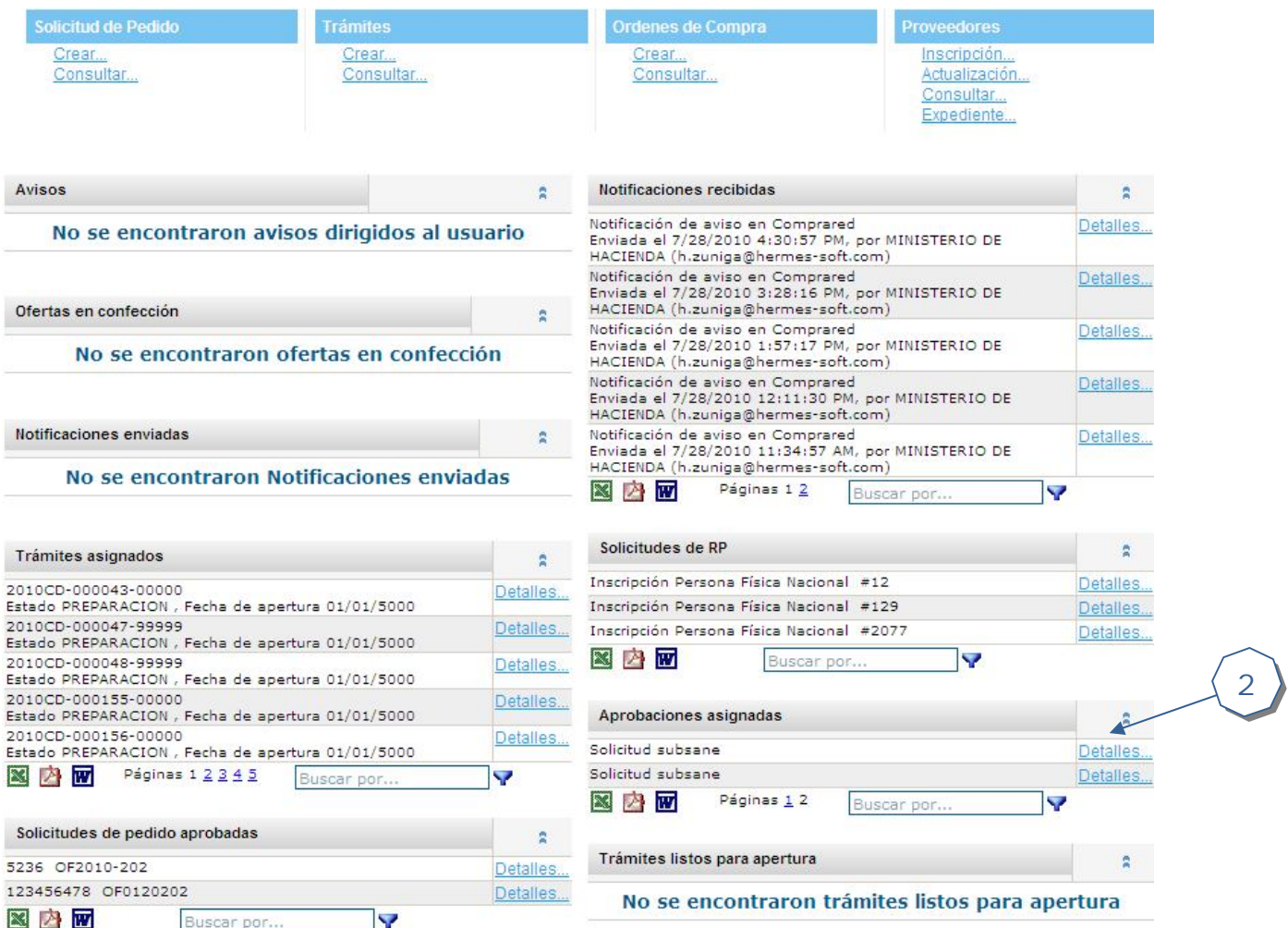

2. En la página de inicio al usuario responsable de aprobar/improbar la solicitud de subsane aparece un detalle y link en la sección "Aprobaciones asignadas" para realizar el proceso.

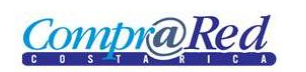

## **Aprobación del Subsane**

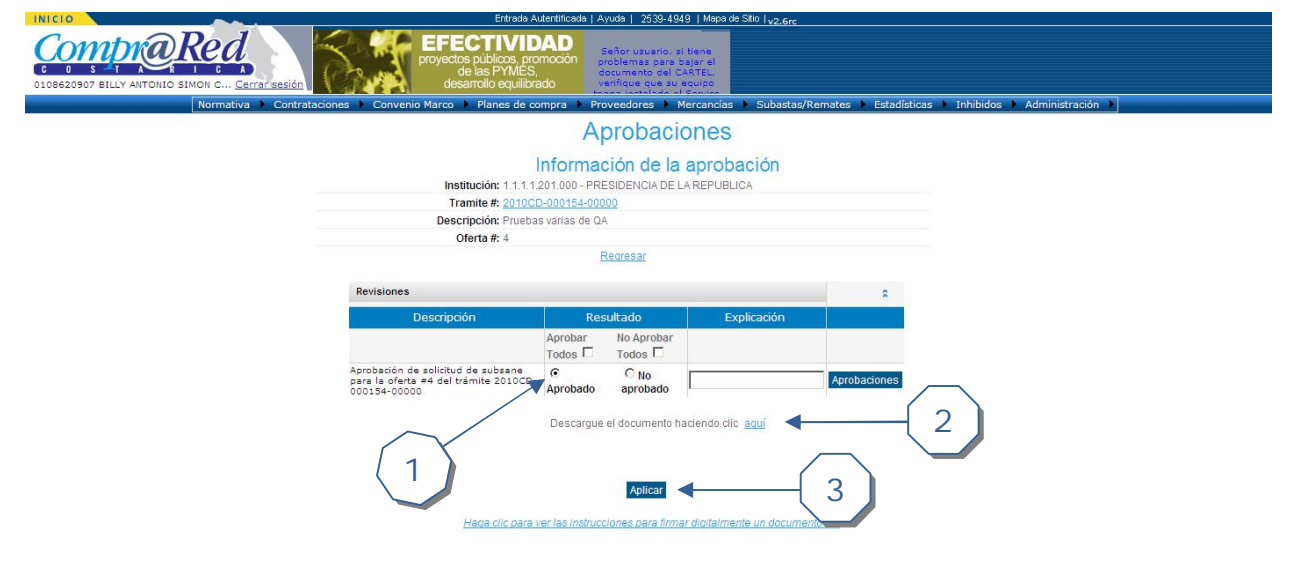

- 1. Seleccionar la opción "Aprobado"
- 2. Descargar el documento de subsane asociado al análisis de la oferta
- 3. Presionar botón "Aplicar" para seguir con el proceso de aprobación

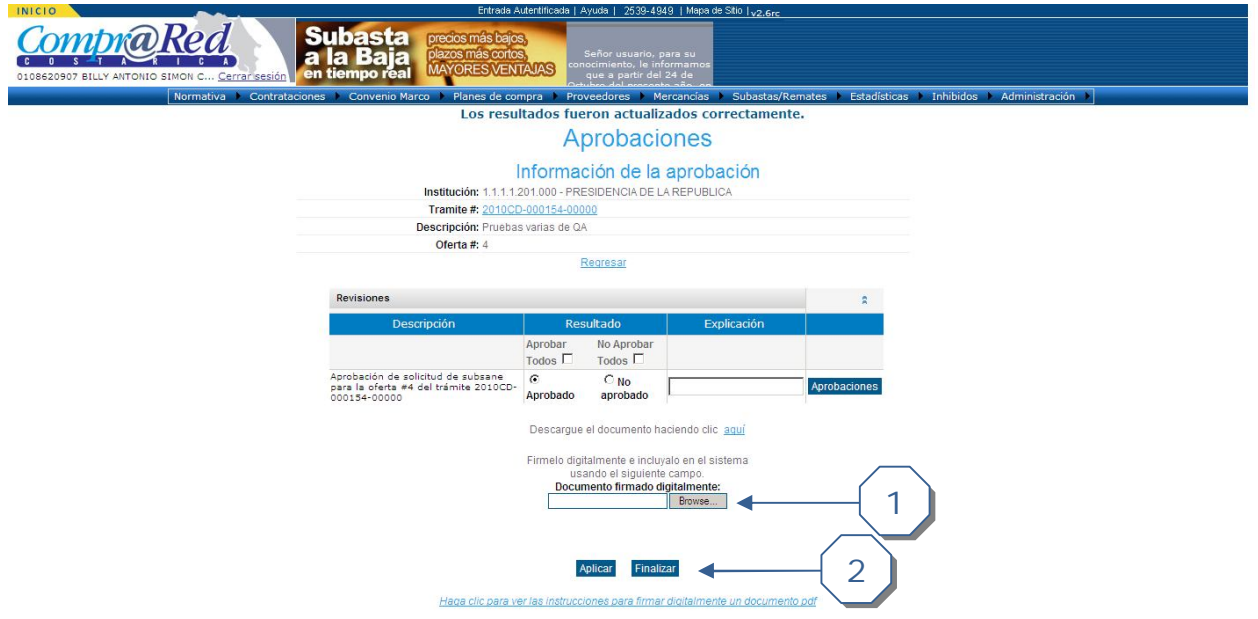

- 1. Subir el documento del subsane firmado digitalmente del análisis de la oferta
- 2. Finaliza el proceso de aprobación

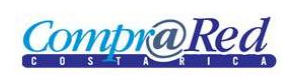

## **Improbación del subsane**

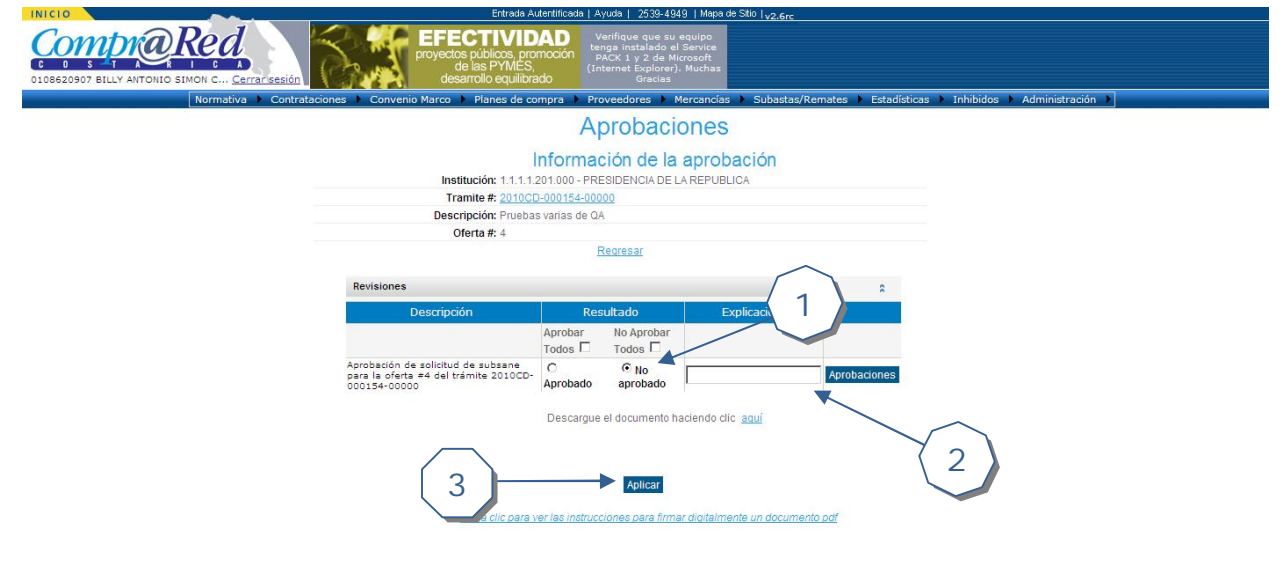

- 1. Si desea improbar la solicitud de subsane seleccione "No aprobado"
- 2. Ingrese la justificación de la improbación
- 3. Para finalizar el proceso de improbación presione el botón "Aplicar"